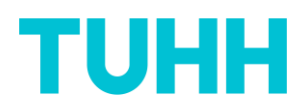

## **Receive and interpret results of your teaching evaluation**

If a minimum of five students participate in your course evaluation, you will receive an e-mail from the sender address "Qualitätsmanagement ZLL" for each of your courses with the survey results respectively.

You will find in the attachment a PDF report (pls. see 1. The PDF report) as well as a link to a dynamic HTML report (pls. see 2. The HTML report, page 3) with the results of your teaching evaluation for your information and further use. An example:

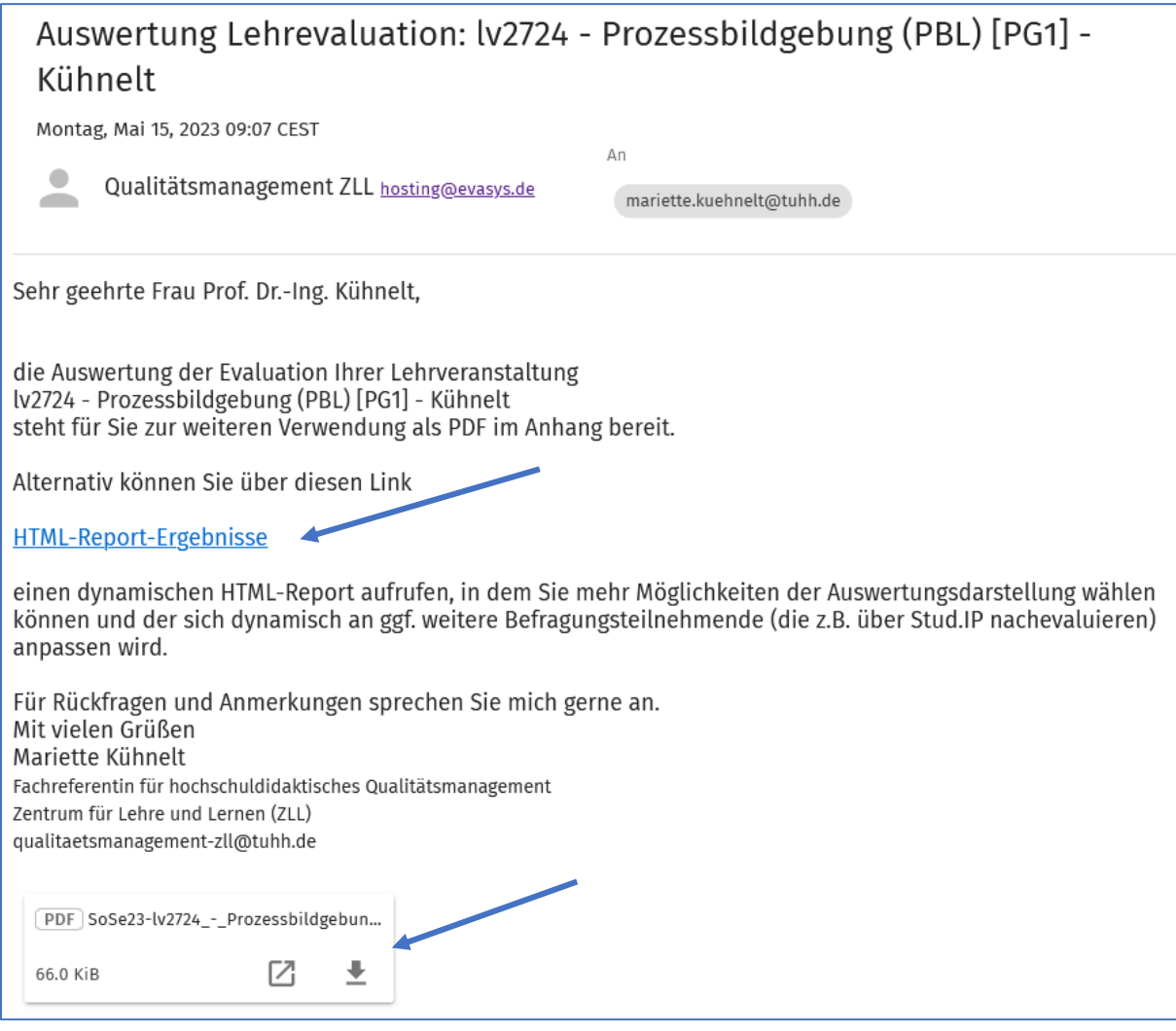

# **1. The PDF report**

The PDF in the appendix contains histograms with relative and absolute numbers, n = number of participants, mw = arithmetic mean, md = median, s = standard deviation as well as the number of abstentions for the respective question, as shown in the following screenshot:

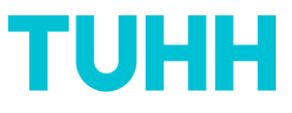

Prof. Dr.-Ing. Mariette Kühnelt, Iv2724 - Prozessbildgebung (PBL) [PG1] - Kühnel

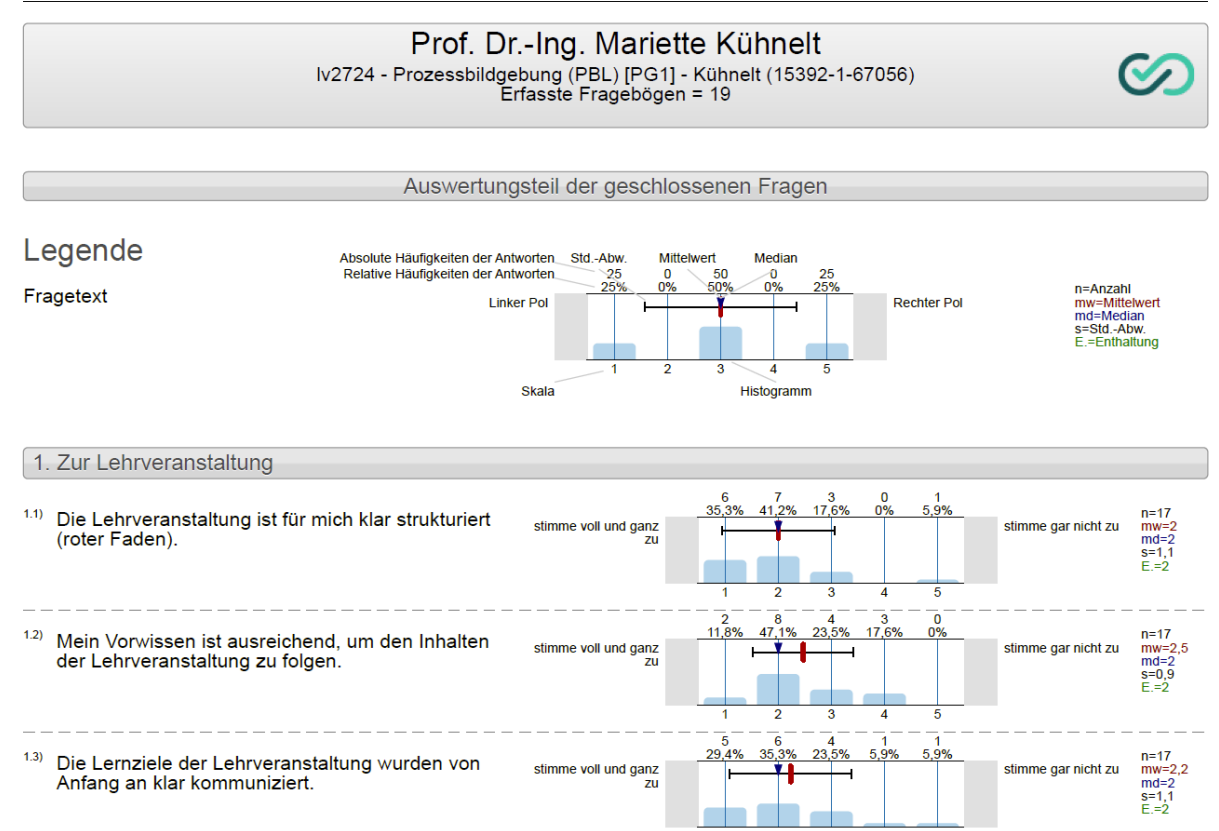

If there are less than five participants for an individual question, an automatic message will be inserted, stating that this question cannot be evaluated due to fewer participants.

The answers to open questions are listed alphabetically, an example:

Prof. Dr.-Ing. Mariette Kühnelt, Iv2724 - Prozessbildgebung (PBL) [PG1] - Kühnelt

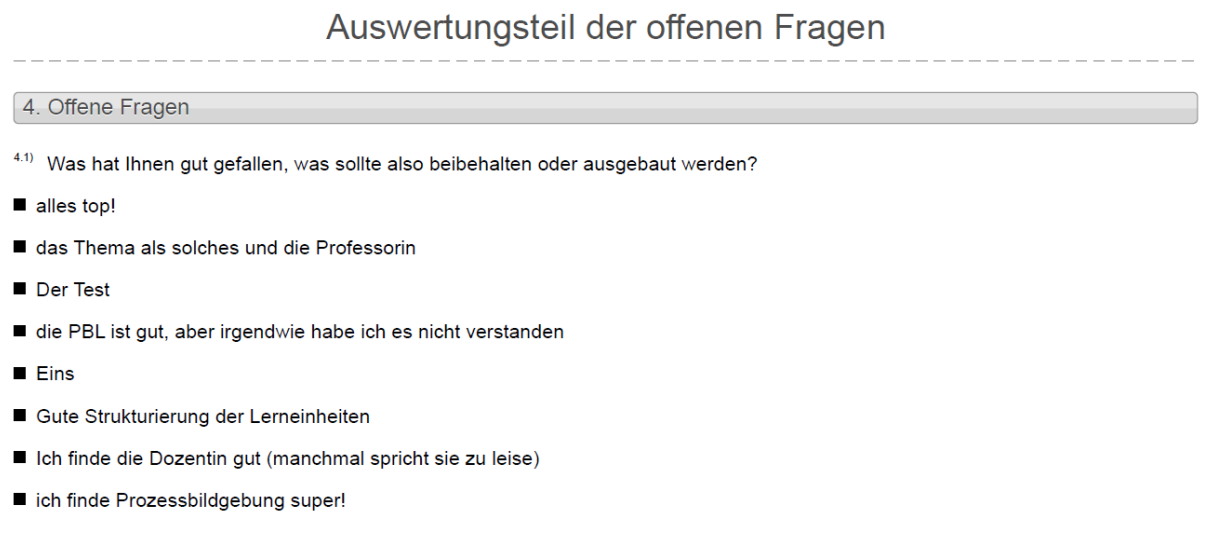

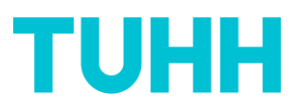

## Histograms are also attached again in a larger representation:

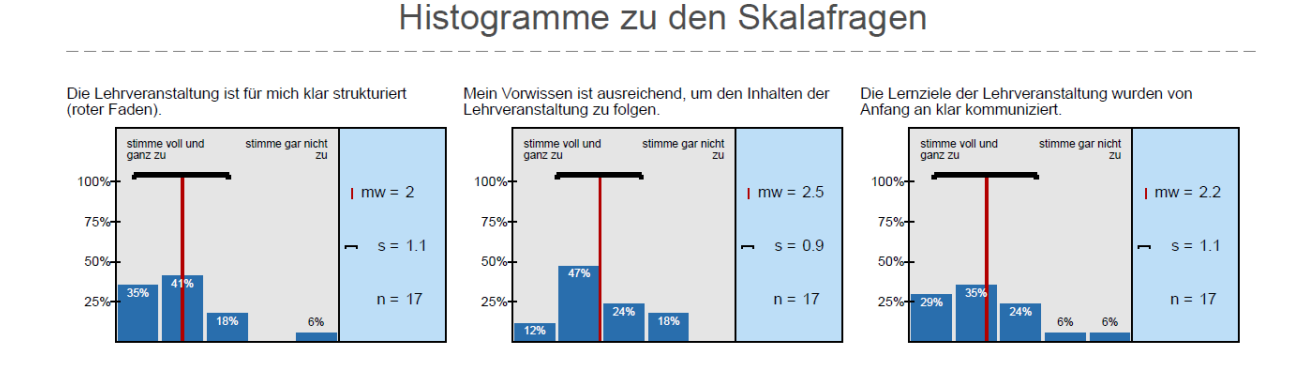

In addition, there is the presentation of the results as a **profile line**:

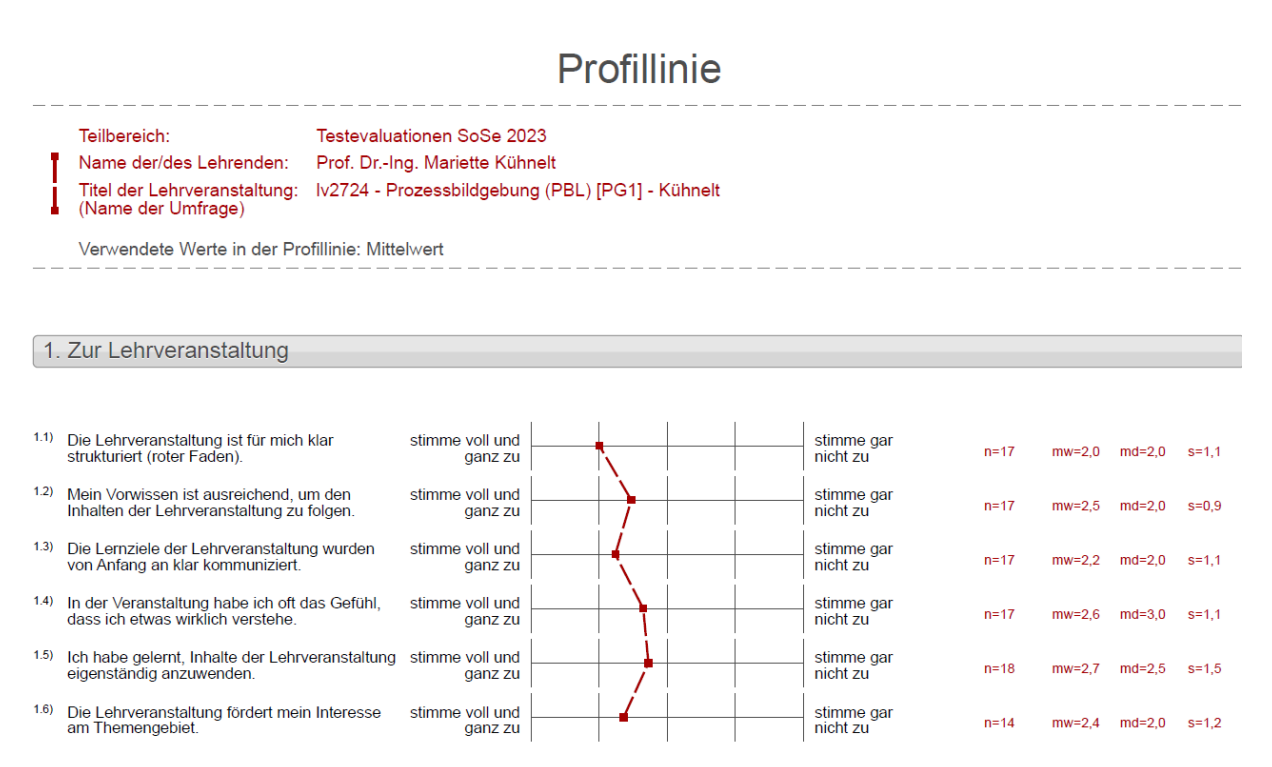

### **2. The HTML report**

Alternatively, it is possible to call up a dynamic HTML report via this link in the e-mail:

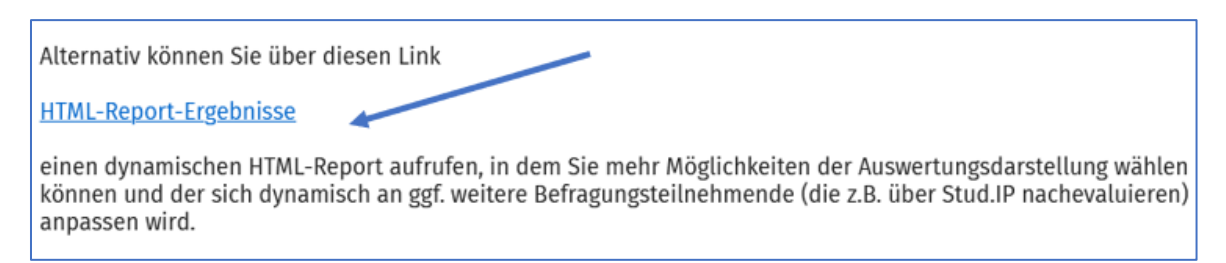

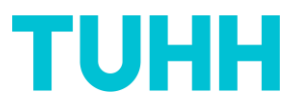

The HTML report has the **advantage** that it dynamically adapts to the additional answers. In the case of a subsequent re-evaluation via Stud.IP or by e-mail, the number of participants increases accordingly directly after submitting a further evaluation:

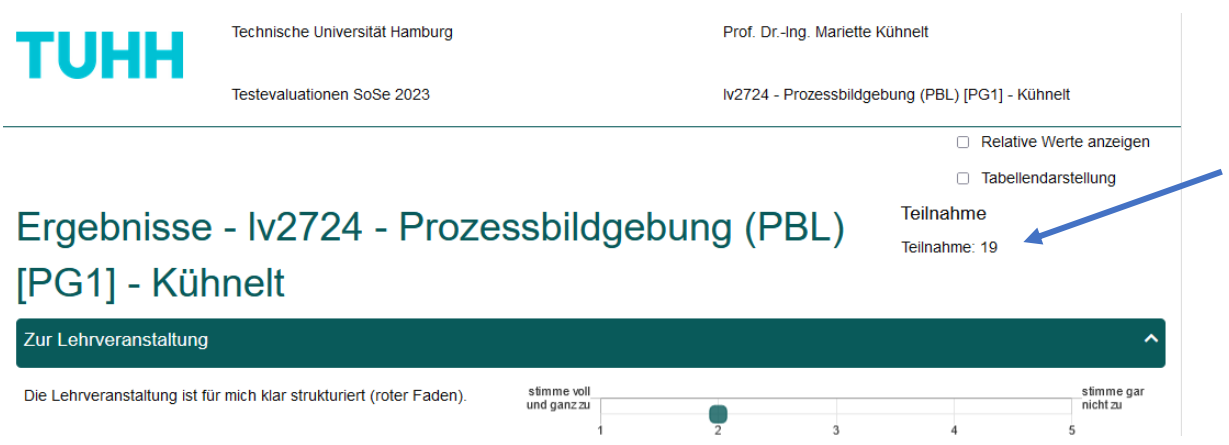

In the HTML report, you have the option to display relative or absolute values, or to choose between histograms and tables:

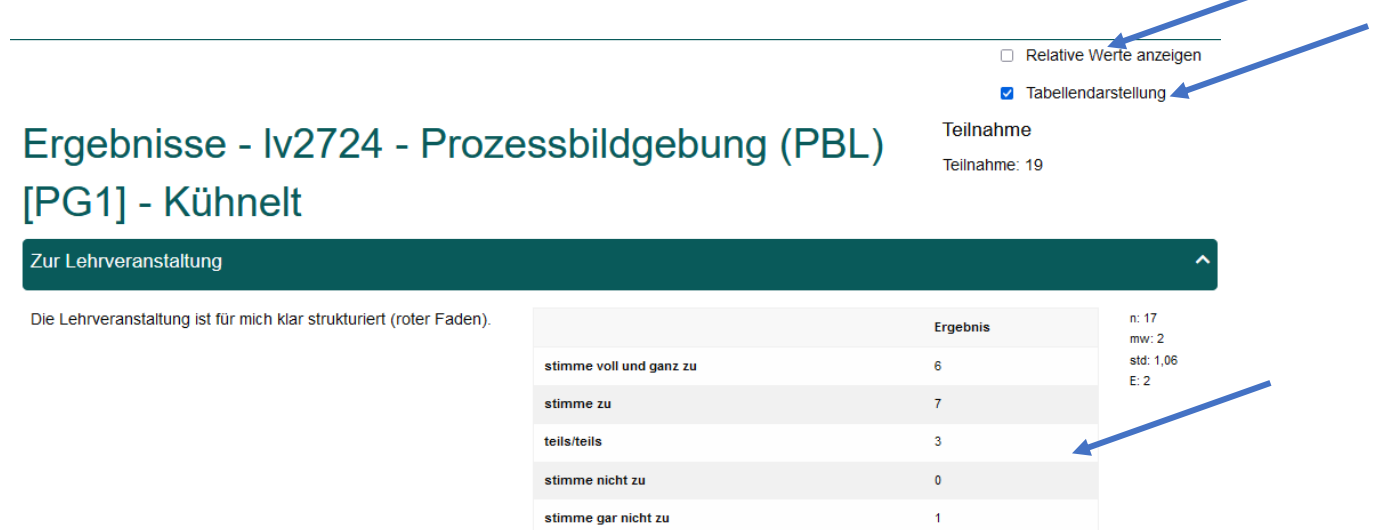

If you have not clicked on the table display (default setting), you will find in the arithmetic mean illustrated as square. It is now possible to click on this square:

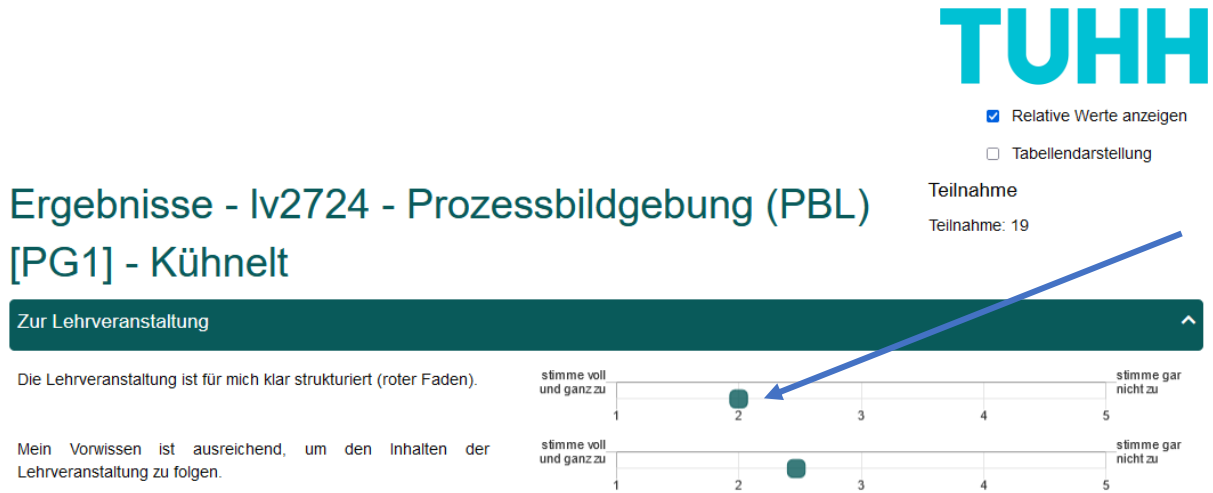

Then a detailed information for this question opens up: the histogram including the distribution on the respective answers as well as the indication (top right) of n, arithmetic mean, standard deviations and abstentions:

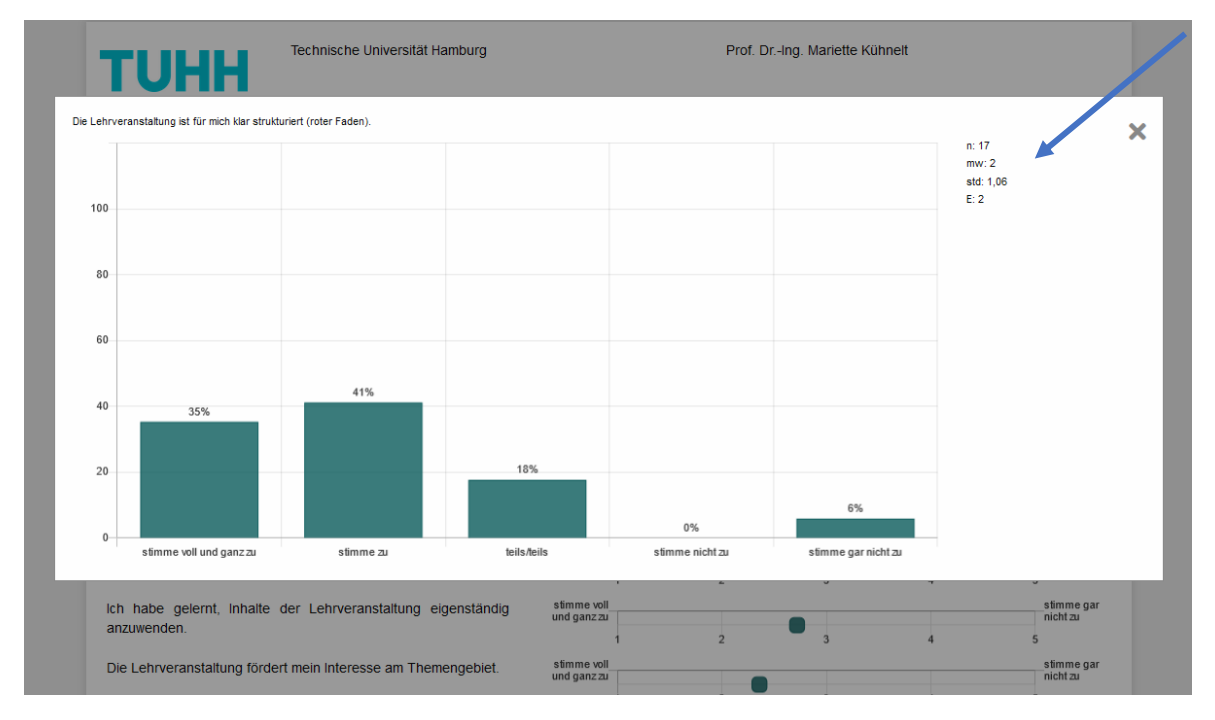

You may switch back and forth by clicking on "Relative Werte anzeigen" (show relative values) or "Absolute Werte anzeigen" (show absolute values) at the top and thus choose with which numbers you would like the histograms to be displayed.

Open and close the individual question blocks with the arrow symbol:

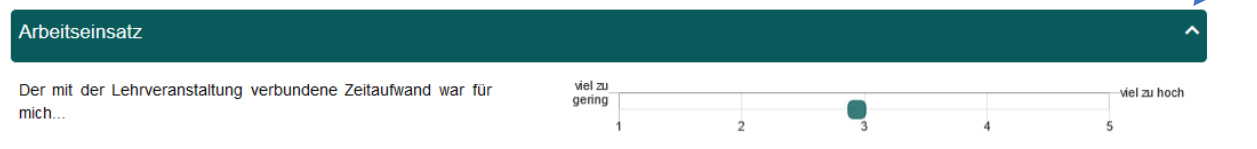

You will find the number of participants (n) also to the answers to your open questions.

The results of your teaching evaluation will be provided in time before the end of the lecture period so that you can **discuss them with your students during your course/lecture**. This is important to keep the motivation of students to participate in future surveys high.

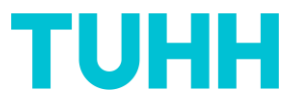

If you have any questions or suggestions regarding the teaching evaluation process, general or specific, please feel free to get in touch with Qualitätsmanagement ZLL.

### **It is also possible to obtain all e-mails and reports in English**.

Please contact us for this purpose.

**Contact:** Mariette Kühnelt Fachreferentin für hochschuldidaktisches Qualitätsmanagement Zentrum für Lehre und Lernen [Qualitaetsmanagement-zll@tuhh.de](mailto:Qualitaetsmanagement-zll@tuhh.de) 040/42878-4818